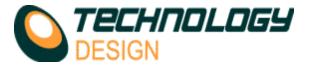

## Starting the software

To start the TD-Scan software, double click the mouse left button on the TD-Scan icon on the Windows® desktop. The TECHNOLOGY DESIGN logo splash screen displays as the software starts. During start-up the previous set-up parameters are loaded from the PC's hard drive and downloaded to the remote unit (the ultrasonic circuitry). After a short time (1 – 3 seconds), the splash screen is replaced by the A-Scan display window.

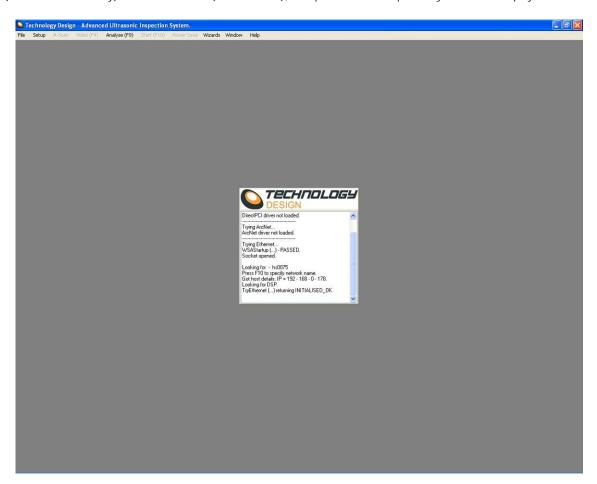

# Running the software for the first time

On a - TD Focus-Scan, TD-Scan, TD Handy-Scan Rx & TD Pocket-Scan PS45

When running the software for the first time on a **TD Handy-Scan**, **TD-Scan** or **TD Focus-Scan** the software will start normally and display the A-Scan window.

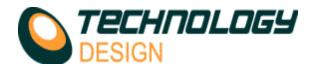

# The A-Scan display window

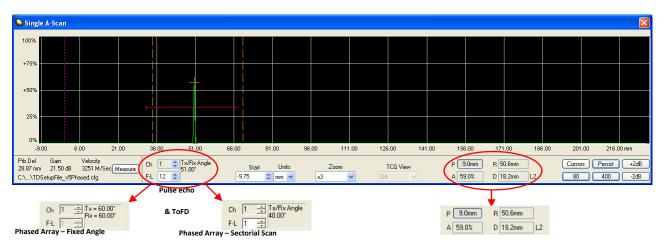

The A-Scan display window shows the digitised ultrasonic signal received by the transducer.

The RED line in the A-Scan display area is a graphical representation of data collection gate 1. When enabled, Gate 2 is drawn in BLUE, and gate 3 is drawn in YELLOW (See *Gates* category).

| Prb Del     | The probe delay for the displayed channel.                                                                                                    |                                                                                                    |
|-------------|----------------------------------------------------------------------------------------------------|----------------------------------------------------------------------------------------------------|
| Gain        | This field shows the gain setting for the selected channel.                                                                                                    |                                                                                                    |
| Velocity    | This field shows the programmed ultrasonic velocity for the selected channel.                                                                                                    | The value will change depending on the wave mode selected: Shear or Compression.                                                                                                    |
| Measure     | Activates the A-scan velocity measurement procedure                                                                                                    | Use this procedure to determine the test material velocity and enter it automatically.                                                                                                    |
| Ch          | The channel number of the A-Scan currently displayed.  This value may be changed by clicking the Up/Down arrows to the right of the text using the left mouse button or by using the Up/Down arrow keys.                                                                                                    | Note: using this control will change<br>the channel being viewed as an A-<br>Scan but will <u>not</u> change the<br>channel in the <i>Collection Hardware</i><br>Setup window. (see <i>Channel Page –</i><br><i>Channel</i> ) |
| F-L         | The focal law number of the A-scan currently displayed.  This value may be changed by clicking the Up/Down arrows to the right of the text using the left mouse button or by using the Up/Down arrow keys.                                                                                                    | Phased Array Only. The box will<br>be greyed out in ToFD and Pulse<br>Echo channels                                                                                                    |
| TX          | Transmit transducer number.                                                                                                    | Pulse echo, ToFD & Phased                                                                                                    |
| RX          | Receive transducer number.                                                                                                    | array (fixed angle)                                                                                                    |
| Tx/Rx Angle | Transmit/Receive angle of a sectorial scan                                                                                                    | Phased Array only – only one angle at a time can be displayed in the A-scan window.                                                                                                    |
| Start       | The time or distance at the left edge of the A-Scan display. Changing this value scrolls the A-Scan Left/Right. Values may be entered via the keyboard (the Enter key must be pressed for the software to use the value), or the Up/Down - Arrow/Page keys. The shift key may be used in conjunction with the Up/Down -Arrow/Page keys to scroll faster. An alternative method of scrolling the A-scan is: Left Click, Hold & Drag the mouse. |                                                                                                    |
| Units       | Choose mm or µS (Microseconds) from the <b>drop-down menu</b> .                                                                                                    | Changing the <b>Units</b> will change the displayed values on the A-Scan time base accordingly and will also change the positional displays in the <b>Cursors</b> window.                                                     |
| Zoom        | Controls the amount of data displayed in the A-Scan display window. Values of 1:1, x2, x3, x4, x5, x6, and FULL are available.                                                                                                    |                                                                                                    |
| TCG view    | This list controls the display of the Amplitude Correction curve on the A-Scan display. (Only available for Pulse Echo & Phased array channels).                                                                                                    | The system displays a TCG curve (Time Corrected Gain). The menu items zoom the TCG view vertically for ease of viewing. See Manual Time Corrected Gain (TCG) in Appendix A for guidance on setting up TCG (theoretical).      |
| Show        | Activates the Peak Search Gates and real-time Surface Projection (P), Amplitude (A), Range (R) & Depth (D) value boxes. The current active skip leg is also shown.                                                                                                    | Drag the orange vertical dashed delimiters to encompass the area of interest. The highest amplitude signal between the delimiters is identified by an orange cross at the apex of the signal.                                 |

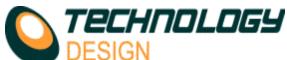

| Cursors     | Opens the cursor control dialog box.                                                                       | See <b>A-Scan Display Cursors</b> for an explanation of the cursors.                                                                                  |
|-------------|----------------------------------------------------------------------------------------------------|----------------------------------------------------------------------------------------------------|
| Persist     | Activates a coloured fill-in on the A-scan display that remains on-screen after the A-scan peak has moved. | Useful during calibration or measurement because once the signal is maximised the probe may be removed and the persistent image used for measurement. |
| 80          | Sets the vertical scale to show 80% full scale, with -6dB steps.                                           |                                                                                                    |
| 400         | Sets the visible A-scan scale to 400%                                                                      | Only useful when 14 bits per sample is enabled                                                                                                    |
| +2dB / -2dB | Increases / Decreases gain in 2dB steps                                                                    |                                                                                                    |

### A-Scan Display Cursors

To open the *A-Scan Display Cursors* dialogue box, click the *Cursors* button on the A-Scan display window. Coloured vertical cursors corresponding to the cursor controls are displayed in the A-scan window.

The purpose of the A-Scan Display Cursors is to measure precisely any point on the A-Scan. The cursors may be used for calibration procedures. Usually only two cursors are displayed however an extra pair of cursors may be activated by clicking the **OFF** button.

Cursors may be moved by dragging with the mouse pointer or adjusting the values in the A-Scan Display Cursors window.

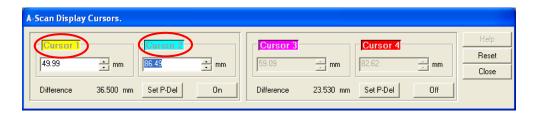

## How to Measure Velocity

#### **Automated Method**

- a. Close all open windows leaving only the A-Scan window open.
- b. Set the system up with an appropriate basic setup.
- c. Click the Measure button on the A-Scan window. The A-Scan Velocity Measurement Cursors window appears.
- d. Place the probe on a calibration block or defect free area of the test piece. Adjust the A-Scan window so that two BWE's are displayed or the signals from two known thicknesses can be displayed ensuring that the peaks are not saturated.
- e. Adjust Cursor1 and Cursor2 to the peaks of two subsequent BWE's.
- f. Adjust the Range control to the known thickness of the material. The velocity of the material in metres per second will be displayed in the Velocity text box.
- g. Tap **OK**. Notice the velocity value changes on the A-Scan window and may also be viewed in the **Compression** velocity text box on the **Global** tab in the **Collection Hardware Setup** window.

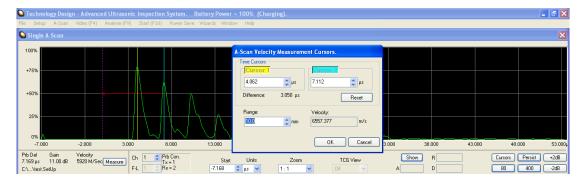

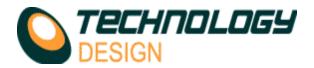

#### Manually

- a. Connect a probe to the system. No calibration is required.
- b. Ensure the measurement units on the A-Scan display window are set to microseconds ( $\mu$ S).
- c. Place the probe on a defect-free area of the material and ensure that at least two repeat signals from a reflector at a known range are visible on the A-Scan.
- d. Activate the cursors and place one cursor on each of the peaks of the two signals.
- e. To calculate the velocity in metres per second, calculate the following:

$$\frac{R \ a \ n(ng) \approx 2}{D \ iff e \ (\mu s) n \ c \ e} \times 1 \ 0 \ ($$

#### Example:

Range=100mm Difference between repeat signals = 61.47 μS

$$\frac{200}{1000} \times 1000 = 3253 \text{m/s}$$

#### **Probe Calibration**

There are three methods to calibrate the system. In **Phased array mode** all 3 are available, in **Pulse Echo** mode only manual calibration is available.

- a. Manually (PA & PE) by physically determining the probe delay of a single focal law. For phased array the system then calculates the probe delay for all other focal laws theoretically.
- b. Theoretically (PA) where the system calculates all the probe delays (for each focal law) without any physical action by the operator.
- c. Wizard (angled PA only). The delay for each focal law is determined experimentally by passing the probe (therefore each focal law) over a calibration reflector (see Appendix C for detailed tutorials). NOTE: A special procedure to calibrate a multi-focal law Pitch/Catch channel is activated when Probe Delay Manual Calibrate is selected in the phased array wizard.

#### **Manual Method**

This method uses one focal law to calibrate and then corrects all the other focal laws mathematically.

- f. Enter all values for a basic system setup.
- g. Change the measurement units from microseconds (µs) to millimetres (mm).
- h. Click Setup Collection Hardware Probe.
- i. Clear the value in the **Delay** text box then click **Apply**.
- j. Click the Cursors button on the A-scan window (the button may display as C only depending on screen resolution).
- k. Couple the probe to a calibration piece and maximise the signal.
- I. Move Cursor 1 to the peak or flank of the calibration signal.
- m. Enter the range to the calibration reflector into the Cursor 2 text box and press ENTER. The Difference (delay) between the cursors is displayed below the cursor controls.
- n. Click the Set P-Del button to transfer the delay to the Probe Delay text box on the Probe Page.
- o. Cross check the calibration by moving any cursor to a signal with known range & check that the range is correct. Alternatively, click the Show button on the A-Scan window and move the vertical dashed markers on the A-Scan to encompass the signal. The depth is displayed in the D text box.
- p. Note: If the cross check is incorrect, the velocity is probably incorrect. We suggest you measure the velocity (see 'How to Measure Velocity' in Appendix B).

#### **Theoretical Method**

- a. Enter all values for a basic system setup.
- b. Simply *click* the **Theoretical Delay** button in **Setup Collection Hardware Probe**. The system will calculate and delay values of all focal laws for the channel and display the value of the first focal law in the **Probe Delay** text box.

Wizard (see Appendix C for detailed instructions on how to use the wizard)

The phased array wizard may be activated from three different locations within the software:

- a. Click the Wizards menu and select one of the PA wizard options.
  - PA Wizard Starts the wizard at the equipment setup section. Complete this section to proceed to the calibration and TCG section.
  - ii. **PA Calibration Wizard Channel** *x* Allows the user to re-enter the wizard at the *calibration* and *TCG* section, by-passing the setup section. These menu items will only be displayed for channels that have already been calibrated.
- b. Click Setup Collection Hardware Probe Calibration Wizard. Enters the phased array wizard at the calibration and TCG section by-passing the setup section.
- c. Click Setup Collection Hardware TCG Calibration Wizard. Enters the phased array wizard at the calibration and TCG section by-passing the setup section.

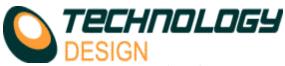

## Time Corrected Gain (TCG)

#### **Manual Method**

Select the desired curve number from the **T.C.G. Curve** drop-down menu (**Setup - Collection Hardware - Channel - Hardware**). Only one curve per channel may be selected but a single curve may be referenced by multiple channels. Select the zoom factor from **TCG View** on the A-Scan window. Click the **T.C.G.** tab in the **Collection Hardware** window.

Select the curve to view from the DAC curve drop-down menu. Any values already in the dialogue may be removed by clicking the **Clear All** button. Select the units (mm or  $\mu$ s).

Click the position 1 check box. A marker appears (usually in the bottom left corner of the A-Scan). It appears as a small yellow square identified by the position number.

Maximise the 1st reference signal and move the first marker across the base of the signal by clicking on the mm/ µs up/down arrow control.

Adjust the gain using the Gain (dB) up/down arrow control to position the apex of the signal at the reference amplitude.

Click the position 2 check box. The second marker appears on the baseline below the previous marker.

Repeat the process with subsequent markers until the range through the material has been covered.

To disable the TCG/DAC for any single channel, select Off from the T.C.G. Curve drop-down menu mentioned in point a above.

#### **Phased Array Wizard**

The TCG wizard is activated after a valid calibration has been completed. The phased array wizard may be activated from three different points within the software:

- a. Click the Wizards menu and select one of the PA wizard options.
  - PA Wizard Starts the wizard at the equipment setup section. Complete this section to proceed to the calibration and TCG section.
  - ii. **PA Calibration Wizard Channel** *x* Allows the user to re-enter the wizard at the *calibration* and *TCG* section by-passing the setup section. These menu items will only be displayed for channels that have already been calibrated.
- b. Click Setup Collection Hardware Probe Calibration Wizard. Enters the phased array wizard at the calibration and TCG section by-passing the setup section.
- c. Click Setup Collection Hardware TCG Calibration Wizard. Enters the phased array wizard at the calibration and TCG section by-passing the setup section
- a. Click Setup Collection Hardware TCG Calibration Wizard. Enters the phased array wizard at the calibration and TCG section by-passing the setup section.

## File Menu

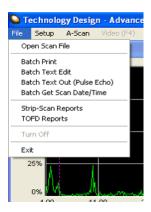

| File                        |                                                          |                                                                                                    |
|-----------------------------|----------------------------------------------------------|----------------------------------------------------------------------------------------------------|
| Open Scan File              | Opens the Select Scan File(s) dialogue.                  | Select data files to open with a .SCN or .S00 (.s01, .s02, etc) file extension.                    |
| Batch Print                 | Opens Printer dialogue and Select Scan File(s) dialogue. | Allows selection of multiple data files for unattended printing.                                   |
| Batch Text Edit             | Opens the Batch Text Edit dialogue.                      | Allows user defined header text to be edited in multiple data files simultaneously.                |
| Batch Text Out (Pulse Echo) | Currently inactive                                       |                                                                                                    |
| Strip-Scan Reports          | Opens the Strip-Scan Reports dialogue.                   | Allows selection of template file and generation of automated reports for the Strip-Scan software. |
| TOFD Reports                | Opens the TOFD Reports dialogue.                         | Allows selection of template file and generation of automated reports for the TOFD software.       |
| Turn Off                    | Shuts TD-Scan Software down                              |                                                                                                    |
| Exit                        | Shuts down the TD-Scan software                          | Clicking the I in the top right-hand corner has the same effect.                                   |

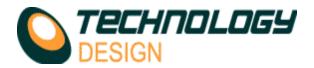

# Setup Menu

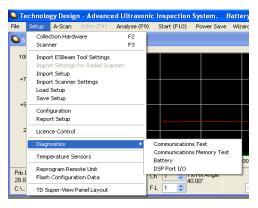

| Setup                                 |                                                                                                    |                                                                                                    |
|---------------------------------------|----------------------------------------------------------------------------------------------------|----------------------------------------------------------------------------------------------------|
| Collection Hardware F2                | Opens the <i>Collection Hardware Setup</i> window (see <i>Collection Hardware</i> sections below). | Controls to configure UT hardware,<br>Probe, Focal Laws, Gates, Filters, Zone<br>Discrimination, Colours & TCG are<br>contained in this window.                                                                                                    |
| Scanner F3                            | Opens the <i>Scanner Setup</i> window (see <i>Scanner Setup</i> sections below).                   | Controls to configure sereral different scanner interfaces are contained in this window.                                                                                                    |
| Import ESBeam Tool<br>Settings        | Opens the Select Scan File(s) dialogue.                                                            | Phased Array scan plans developed in ESBeamTool® can be imported into the TD-Scan software for convenient automated system configuration.                                                                                                    |
| Import Settings for<br>Radial Scanner | Not currently used                                                                                 |                                                                                                    |
| Import Setup                          | Opens the Select Scan File(s) dialogue.                                                            | Configure the system by selecting an existing data file.                                                                                                    |
| Import Scanner<br>Settings            | Opens the Select Scan File(s) dialogue.                                                            | Configure the system scanner without affecting the current UT setup by selecting an existing data file.                                                                                                    |
| Load Setup                            | Opens the Select Scan File(s) dialogue.                                                            | Configure the system by selecting a previously saved setup file.                                                                                                    |
| Save Setup                            | Opens the Save Setup File dialogue.                                                                | Setup files may be saved from the current system configuration. The file, with a .SETUP file extension contains setup data from all channels.                                                                                                    |
| Configuration                         | Opens the <i>Configuration Editor</i> window. (See <i>Configuration Editor</i> section)            | System configuration may be edited in this window.                                                                                                    |
| LicenceControl                        | Opens the LicenceControl dialogue. (See Licencing section)                                         | Licencing schemes are configured in this window. The licencing procedure is interactive and requires communication with an TECHNOLOGY DESIGN operator.                                                                                                    |
| Diagnostics                           | Opens a sub-menu with options to run system diagnostic procedures.                                 | Usually used under the direction of an Technology Design service engineer.                                                                                                    |
| Temperature Sensors                   | Opens the Temperature Sensors window.                                                              | Project specific – not currently used.                                                                                                    |
| Reprogram Remote<br>Unit              | Opens the Select the Program ".PRG" file to download dialogue.                                     | Allows the user to reprogram the ultrasonic circuitry with new firmware. When a new version of the TD-Scan software is installed The following warning message may be encountered each time the software starts: "The remote unit has version x.xx software, this release of the P.C. software was tested with version y.yy. This may cause incorrect system operation." To remove the message, see Reprogramming the Remote Unit in Appendix A for detailed instructions for the procedure. |

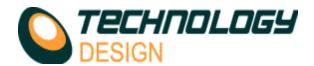

# **Collection Hardware Set-up**

To open the Collection Hardware Set-up dialog box, from the Setup menu select Collection Hardware. (F2 hot key).

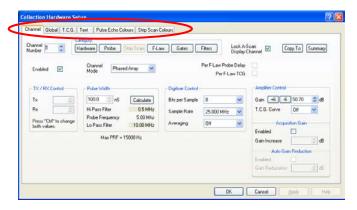

The **tabs** at the top of the dialog box control the viewed PAGE. They are:

| Channel            | The parameters that are programmable channel by channel         |                                                                                                    |
|--------------------|-----------------------------------------------------------------|----------------------------------------------------------------------------------------------------|
| Global             | The parameters that are common to all channels                  |                                                                                                    |
| D.A.C.             | Depth Amplitude Correction curve configuration                  | The amplitude correction is displayed as a Time Corrected Gain curve (TCG).  See: Time Corrected Gain (TCG) in Appendix A for guidance on setting up TCG. |
| Text               | The text parameters that are saved in the ultrasonic data files |                                                                                                    |
| Pulse Echo Colours | Set-up of the Pulse Echo Depth/Amplitude colour tables          |                                                                                                    |
| Strip Scan Colours | Set-up of Strip Scan / Long Range colours                       |                                                                                                    |

# Scanner Set-up

The tabs at the top of the dialog box allow the selection of different scanner types. The scanner interfaces are all variations on the basic single or dual axis setup.

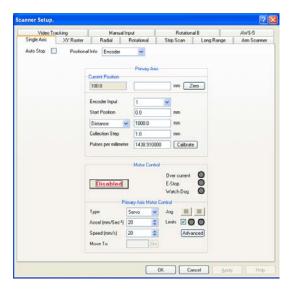

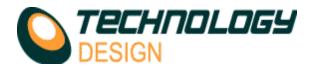

## Scanner Set-up - Encoder Calibration

Click the *Calibrate* button for either the *Primary Axis* or *Secondary Axis* to activate the *Encoder Calibration* dialogue box. If the PID has been enabled, a dialogue box will appear as follows, warning that the PID will be disabled during calibration.

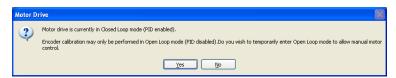

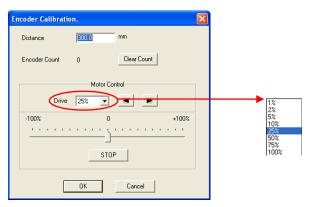

| Distance       | An arbitrary, measured distance selected by the operator.                    | The longer the calibration distance, the more accurate the calibration.  300mm is a reasonable distance.                                                                                |
|----------------|------------------------------------------------------------------------------|----------------------------------------------------------------------------------------------------|
| Encoder Count  | Displays the pulse count as the encoder wheel is turned                      |                                                                                                    |
| Clear Count    | Sets the encoder pulse counter to zero                                       | Set this value to zero before moving the encoder for calibration.                                                                                                    |
| ОК             | Ends the calibration procedure and closes the dialogue.                      | The pulses/mm will then be set in the system.                                                                                                    |
| Motor Control: |                                                                              |                                                                                                    |
| Drive          | Applied percentage drive.                                                    | There are two methods to manually drive the motor in order to move the encoder for calibration:  • Select the % drive from the dropdown list and click the left or right arrow buttons. |
| -100%0+100%    | Applied percentage drive.                                                    | Move the slider either left or right.<br>As the slider moves further from<br>the centre (0) the % drive<br>increases.                                                                   |
|                |                                                                              | A combination of both methods may be used if desired.                                                                                                    |
| Stop           | Cuts power to the motor and brings the slider to the zero position abruptly. |                                                                                                    |

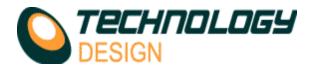

## Scanner Set-up - Manual Input.

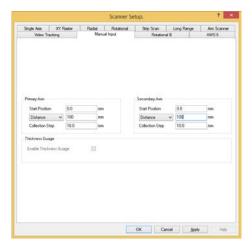

When the **Manual Input** tab is selected there is no encoder feedback therefore multiple A-scans are not recorded. Use this mode for manual 'free-hand' scanning with imaging when a record (snapshot) of the currently displayed data may be required. When the scan is terminated, only the data currently displayed is saved.

Manual Input may also be used to manually record a series of thickness gauge points on a grid matrix to produce a corrosion map similar in appearance to an X/Y encoded corrosion map. The grid mapping function is only available in the corrosion mapping software, i.e. SuperView disabled (see <u>Appendix B, item xxiii</u> for detailed instructions).

| Primary and Secondary | Axes                                                                                                    |                                                                                                    |
|-----------------------|----------------------------------------------------------------------------------------------------|----------------------------------------------------------------------------------------------------|
| Start Position        | Allows the operator to specify the start position of the data collection grid.                                     | This value is usually 0                                                                                                    |
| Distance              | Specifies the length of the data collection area in the given axis.  There are two choices:  Distance End Position | End Position is useful if the operator does not want to calculate the actual length of the scan. But knows the desired end position. |
| Collection Step       | The size of each block or gauge point on the data collection                                                       | The operator places the probe manually in each block to record the thickness                                                         |

#### xii. Encoder Calibration

- $\textbf{a.} \quad \text{This procedure is similar for all the scanner interfaces that allow positional encoding.} \\$
- b. Click the Calibrate button.
- c. The Encoder Calibration dialogue opens.
- d. Enter a measured distance in the **Distance** text box. (e.g. 300mm)
- e. Hold the encoder still at the beginning of the measured distance and Click the Clear Count button. The Encoder Count value is set to zero.
- f. Move the encoder the length of the measured distance and hold the encoder still.
- g. Click the **OK** button.
- h. The Encoder Calibration dialogue closes automatically.
- i. The value in the **Pulses per millimetre** text box is automatically corrected. If the correct pulses per millimetre value for the encoder being used is known then this value may be entered manually without using the calibration procedure. Note if the encoder is measuring in a negative direction after calibration, the sign (+ or -) of the pulses per millimetre value may be changed to reverse the measurement direction.
- j. Calibration may be verified by clicking the Zero button and observing the Current Position value while moving the encoder a measured distance.
- k. For a **two axis (XY) scanner**, the above procedure is repeated for both axes.

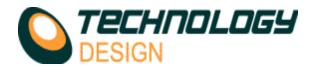

#### Channel Page - Probe Category - Phased Array - Balance Elements

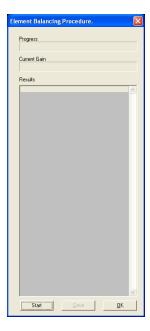

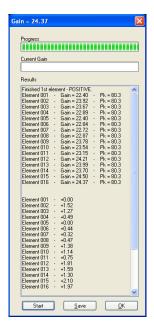

| Start | Starts the <i>Element Balancing</i> procedure.            | See – 'Element Balancing' in Appendix A for procedure.                                                                              |
|-------|-----------------------------------------------------------|----------------------------------------------------------------------------------------------------|
| Save  | Saves the Element Balancing data to a delimited text file | The data can be converted into a<br>spreadsheet or other format and<br>used to generate a graphical record<br>of probe performance. |
| ОК    | Closes the Element Balancing Procedure dialogue box       |                                                                                                    |

## vi. Element Balancing

## a. Before enabling Element Balancing do the following:

- i. Place the transducer without a wedge on a calibration block with parallel near and far sides and no intermediate reflectors.
- ii. Set the number of elements within the transducer (*Geometry Page*).
- iii. Set the number of Tx/Rx active elements to any arbitrary value, say 16 (Focal Law Page).
- iv. Set the gain so a backwall signal can be clearly seen (Hardware Page or A-scan Display window).
- v. Set gate 1 start/width to cover the backwall signal (Gates Page).

#### b. Now enable Element Balancing.

- i. The Element Balancing Procedure dialog box opens,
- ii. Click the *Start* button. The gain on each element is automatically adjusted so that an 80% full scale signal is achieved in the gate. Once gain values for each element have been determined, the gain differences for each element are calculated and stored and displayed in a table.
- iii. The table may be saved as a delimited text file by clicking the *Save* button. Values in the saved file may be imported into a spreadsheet and displayed as a graph.